## **Exporting Hotel Commission Data to Commtrak**

To export hotel commission data from Commtrak to TravCom go to Utilities > Export Data. Select Commtrak from the list of export types and enter the date range for the hotel vouchers you wish to export. The date range corresponds to the invoice date, or posting date of the voucher. Click the Branches button if you are a multi-branch location and wish to export the data for multiple branches. Click the Export button.

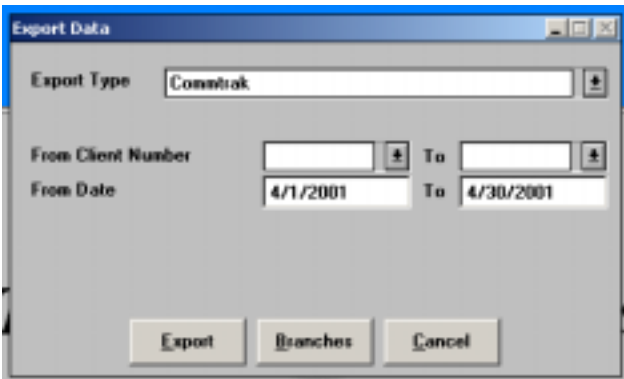

Enter the location and name of the file you wish to create and click OK. The export process will begin. A counter will indicate the number of records exported. When complete the exported data can then be sent to Commtrak via email or some other method.

## **Reconciling Hotel Commission Data from Commtrak**

To reconcile the commission data from Commtrak with TravCom go to Posting > Accounts Receivable > Commission Receipts Posting. Enter the Vendor Number for Commtrak and the check number. It is not necessary to enter the check amount as this will automatically be entered from the reconciliation file. Click the Reconcile button.

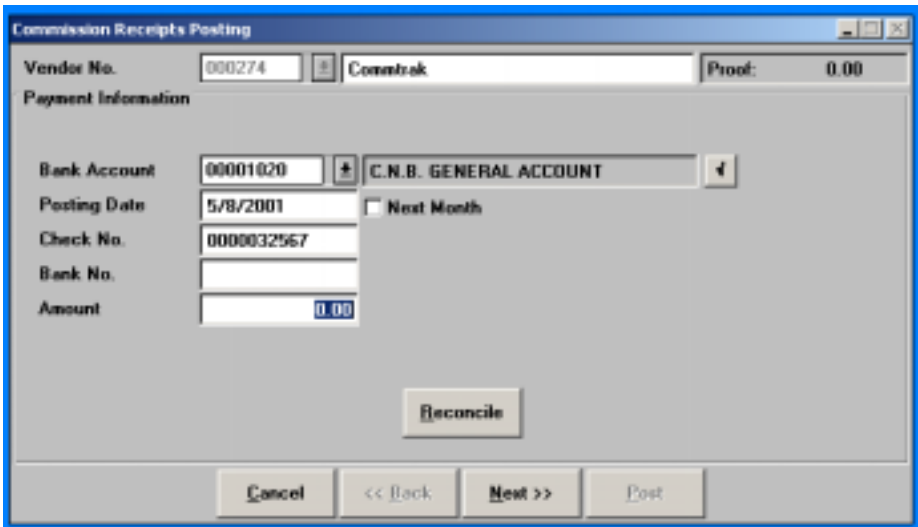

From the drop down list select Commtrak and click Import/Reconcile Data.

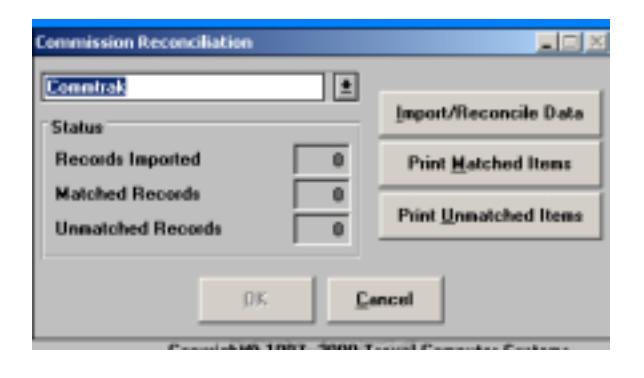

Enter the location and the name of the Commtrak reconciliation file and click OK. The reconciliation process will begin. The status of the reconciliation process will be displayed counting the number of records imported and the number of records from Commtrak which match the records in TravCom. Any unmatched records will be displayed as well. When complete you will be prompted to enter a G/L account to write off the service fee collected from Commtrak. This should be a service fee expense account which you have created in the general ledger.

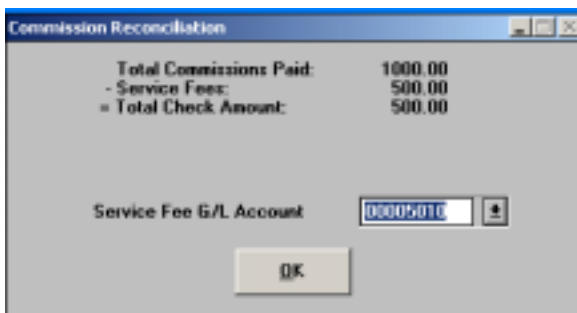

Next, you can print a list of all matched records and all unmatched records. Click OK to continue the reconciliation process. You will be returned to the Commission Receipts

Posting screen. From here you can scroll through all of the hotel vouchers which were reconciled and make any necessary adjustments, such as O/S Agent commissions.

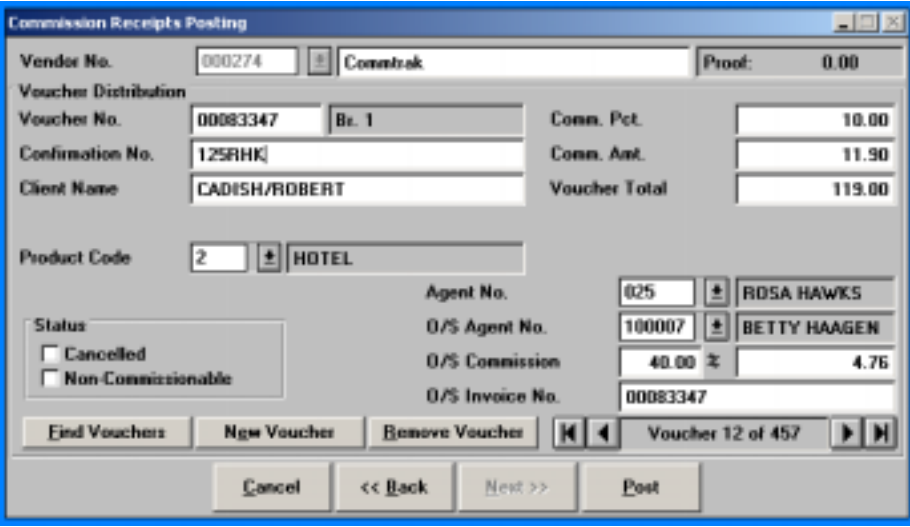

Click on Post to post the commission receipt. All vouchers within TravCom will be marked as paid, cancelled, or non-commissionable, depending on the status received from Commtrak.